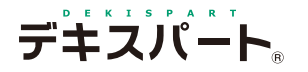

塗膜厚機能の使い方

# **だれでもできる 塗膜厚管理**

塗膜厚管理について

塗膜厚管理は、塗膜厚の測定値を入力すると、平均値・最小値・標準偏差が自動計算される機能です。

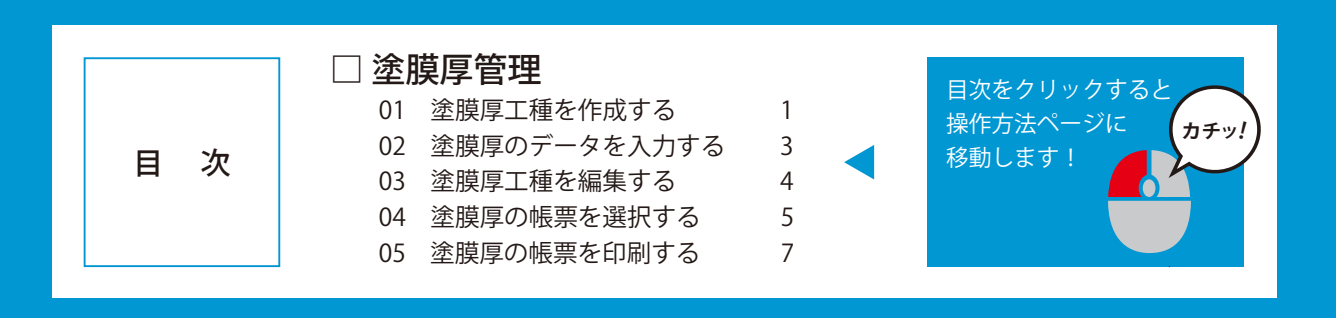

**K** KENTEM

<span id="page-1-0"></span>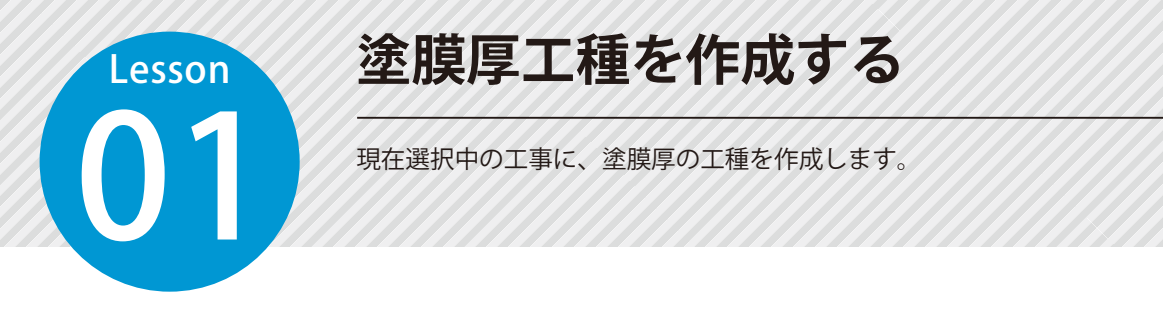

## 工種を作成します。

[塗膜厚]→[工種作成]をクリックします。

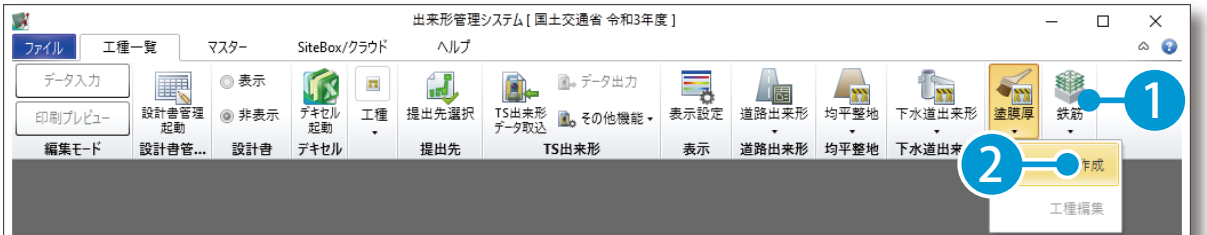

#### $\overline{\mathcal{C}}$  |塗膜厚工種の詳細を設定します。

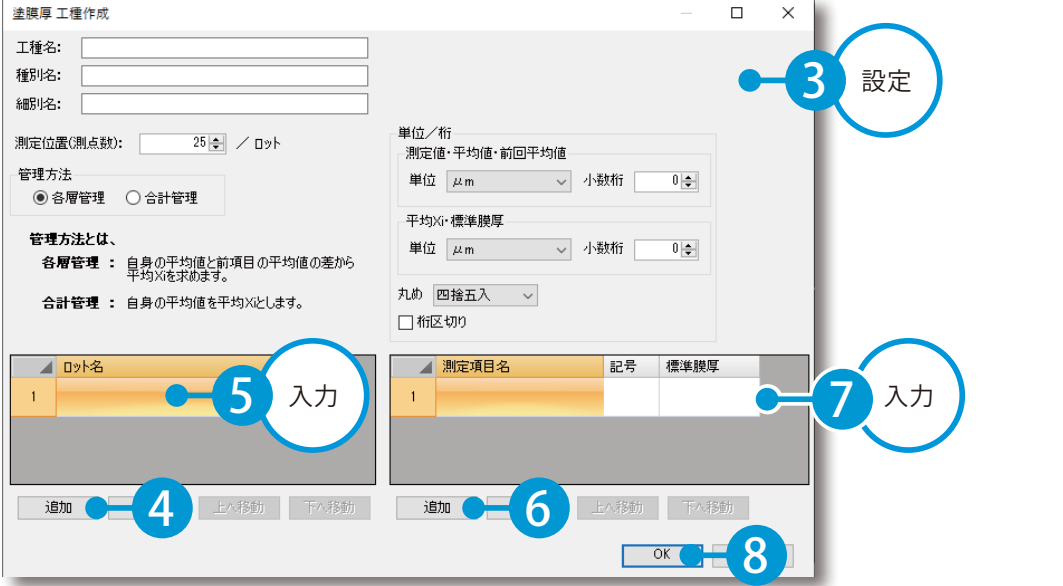

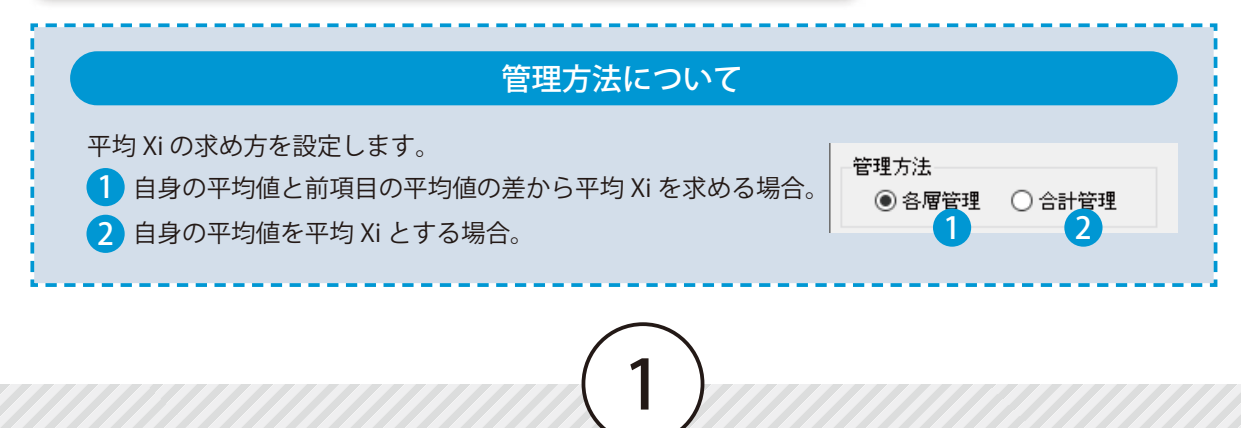

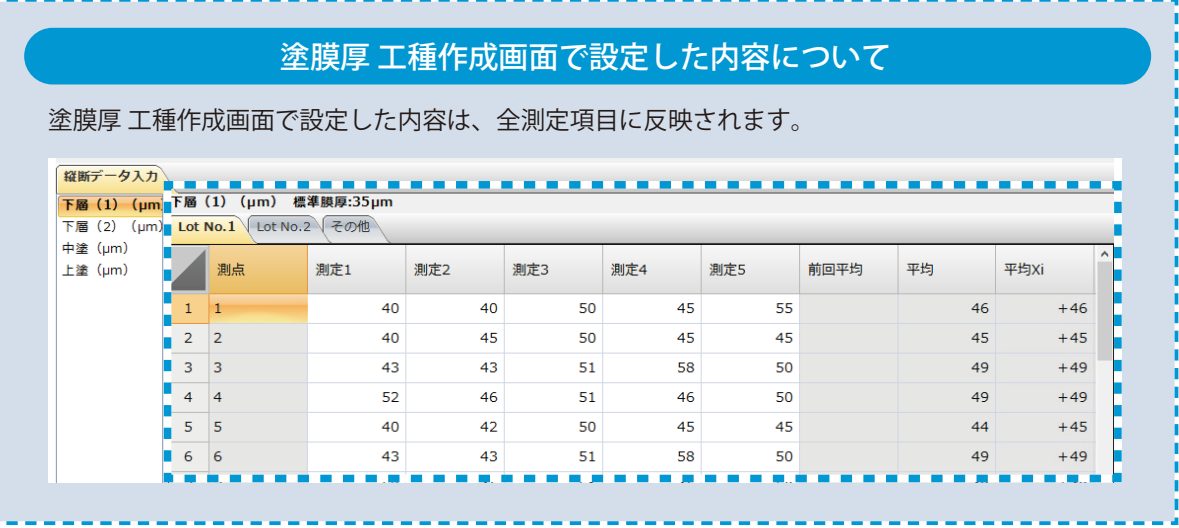

 $\overline{02}$  工種が作成されます。作成後の工種には「塗膜厚」と表示されます。

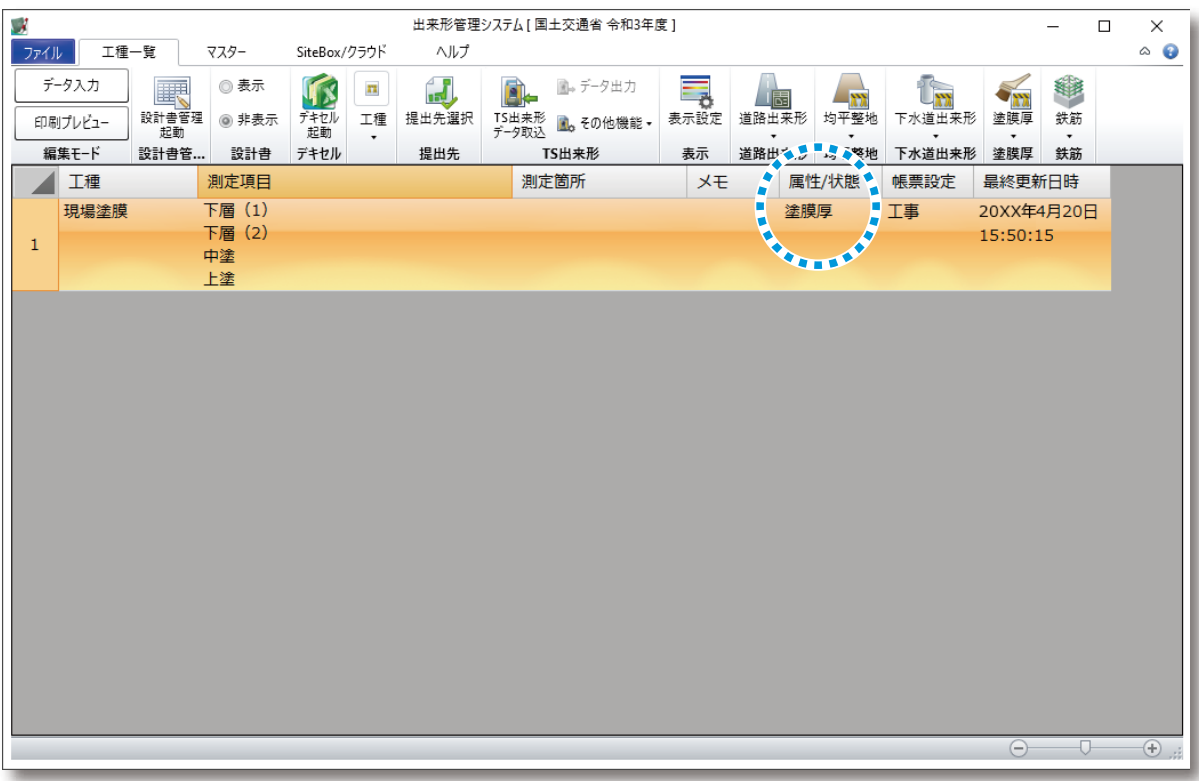

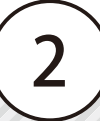

<span id="page-3-0"></span>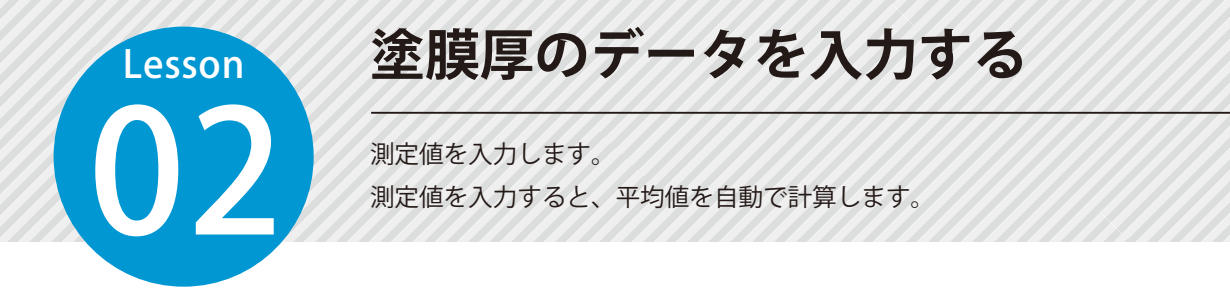

## 01 測定値を入力します。

2

塗膜厚工種を選択し、画面左上の [データ入力] をクリックします。

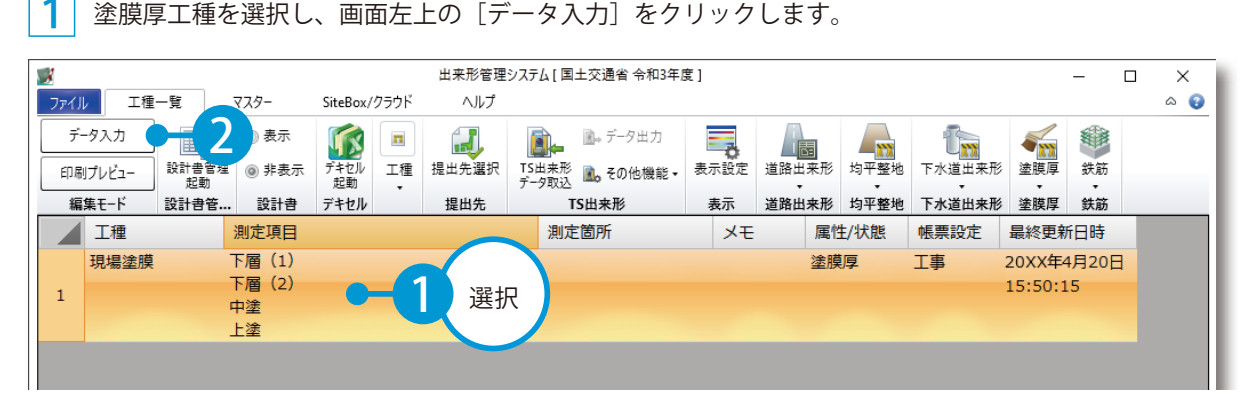

測定値(測定 1 ~ 5)を入力し、平均を自動計算します。 ※管理方法が「各層管理」の場合、平均 xi も自動計算されます。

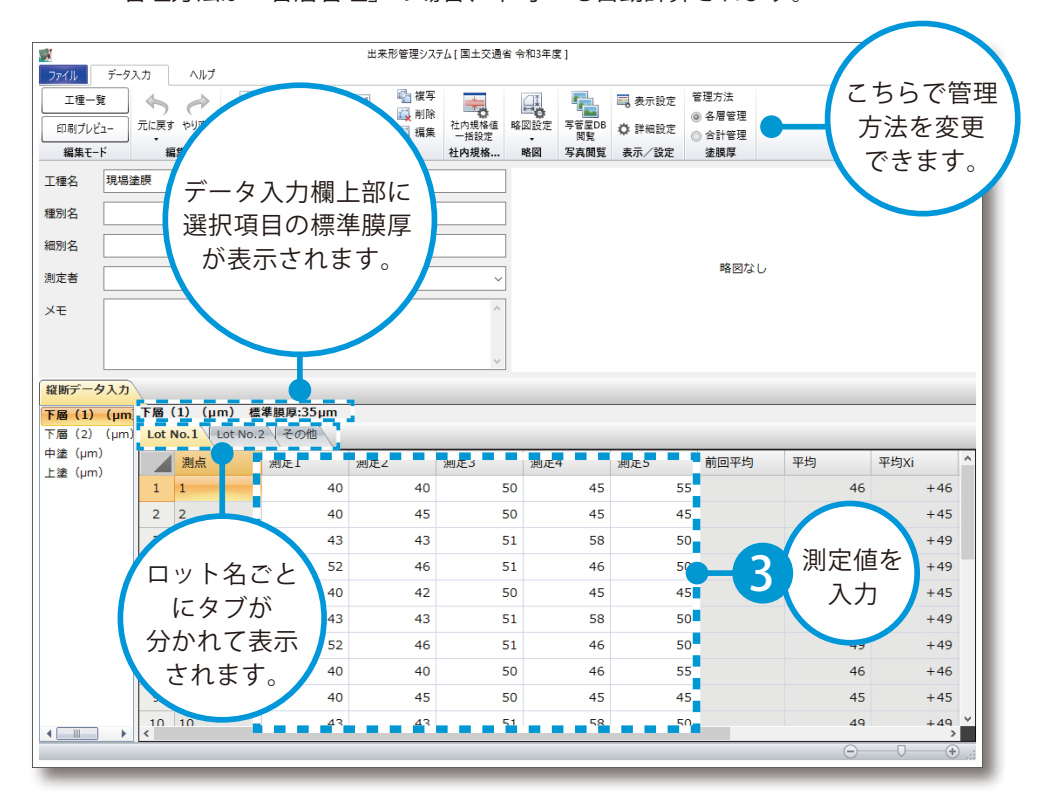

3

<span id="page-4-0"></span>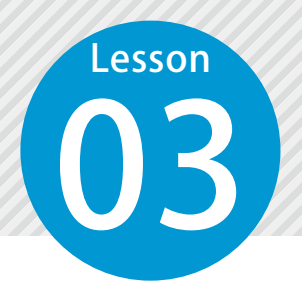

## **塗膜厚工種を編集する**

ロット名の変更やロットの追加・削除、並び順を変更します。

## 01 工種を編集します。

1 編集する工種を選択し、[塗膜厚]→ [工種編集] をクリックします。

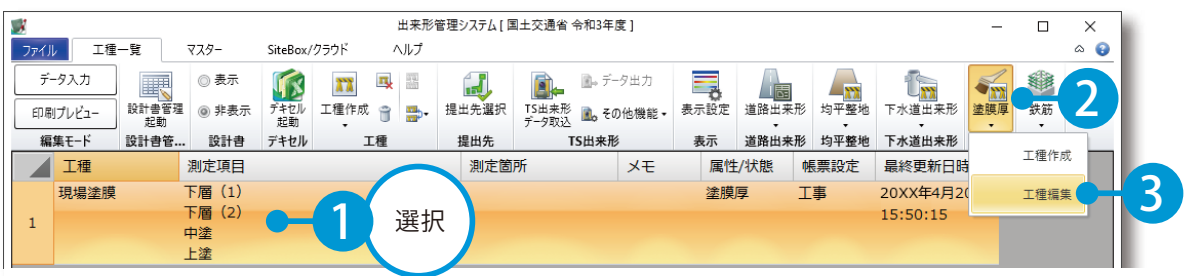

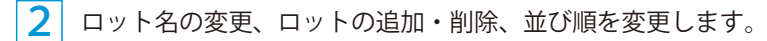

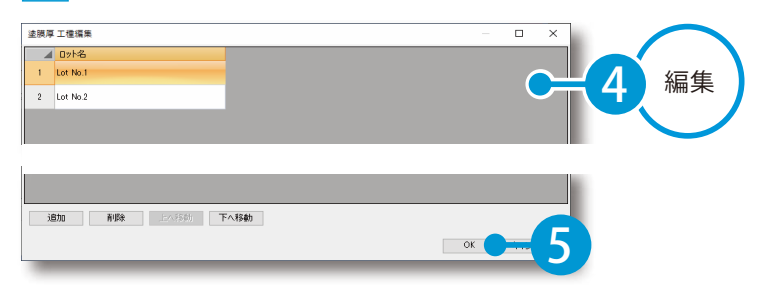

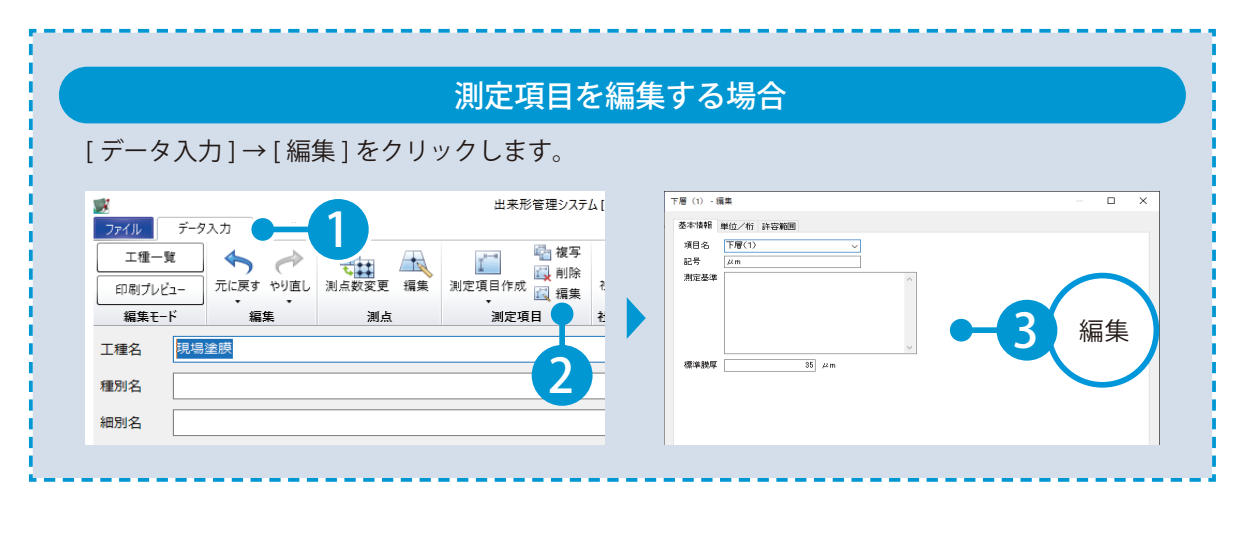

4

# **塗膜厚の帳票を選択する**

使用する塗膜厚の帳票を選択します。

## ◯1 塗膜厚の帳票を選択します。

<span id="page-5-0"></span>**Lesson** 

1 [ 印刷プレビュー]をクリックします。

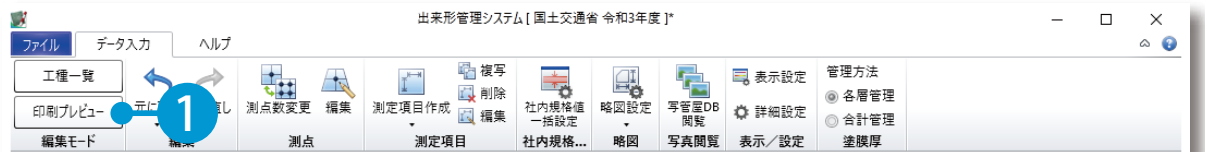

[印刷プレビュー] タブ → [帳票選択] をクリックします。 2

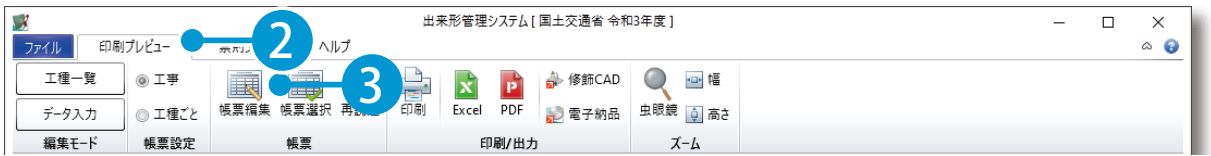

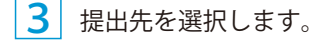

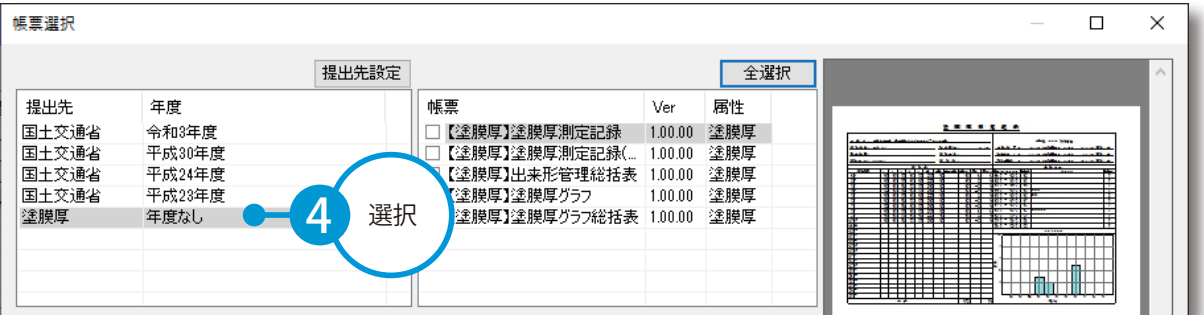

使用する帳票を選択します。

4

5

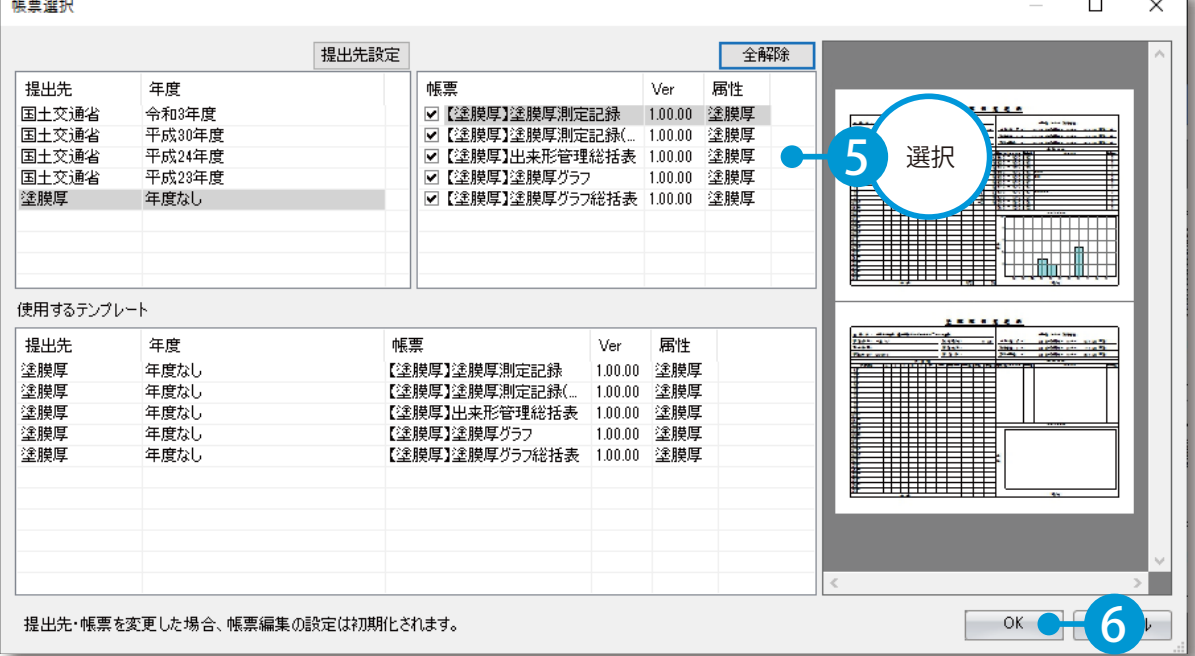

#### 塗膜厚の帳票がタブで追加されます。

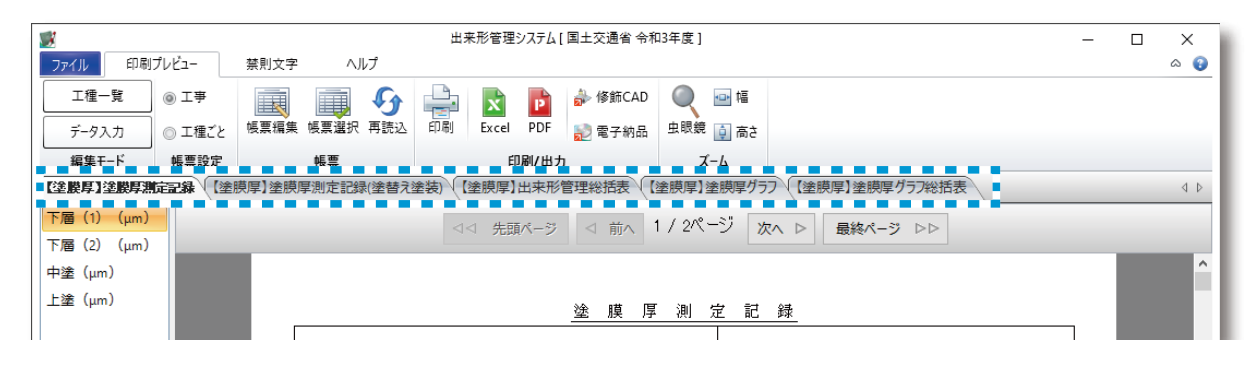

#### 塗膜厚設定について

[ 印刷プレビュー ] タブ→ [ 帳票編集 ] → [ 塗膜厚設定 ] をクリックすると、平均値や標準偏差など の各許容範囲、合格判定タイプ、X-Xi の小数桁・「ゼロ」の表示についての設定ができます。

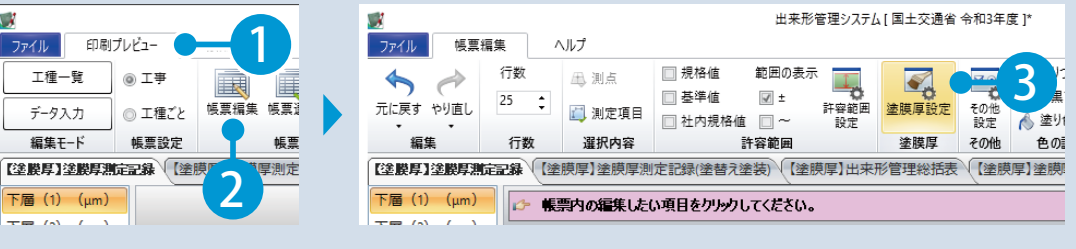

<span id="page-7-0"></span>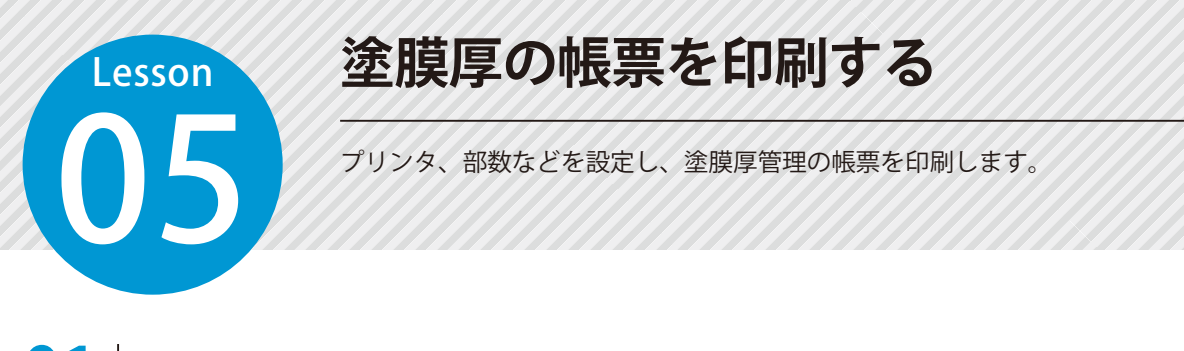

### 塗膜厚の帳票を印刷します。

[印刷プレビュー]タブ → [印刷]をクリックします。

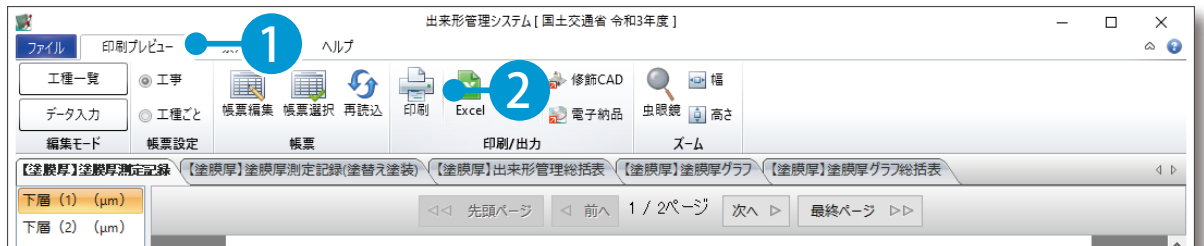

2 印刷範囲を設定します。

1

現在表示している帳票の、選択している項目を印刷する場合

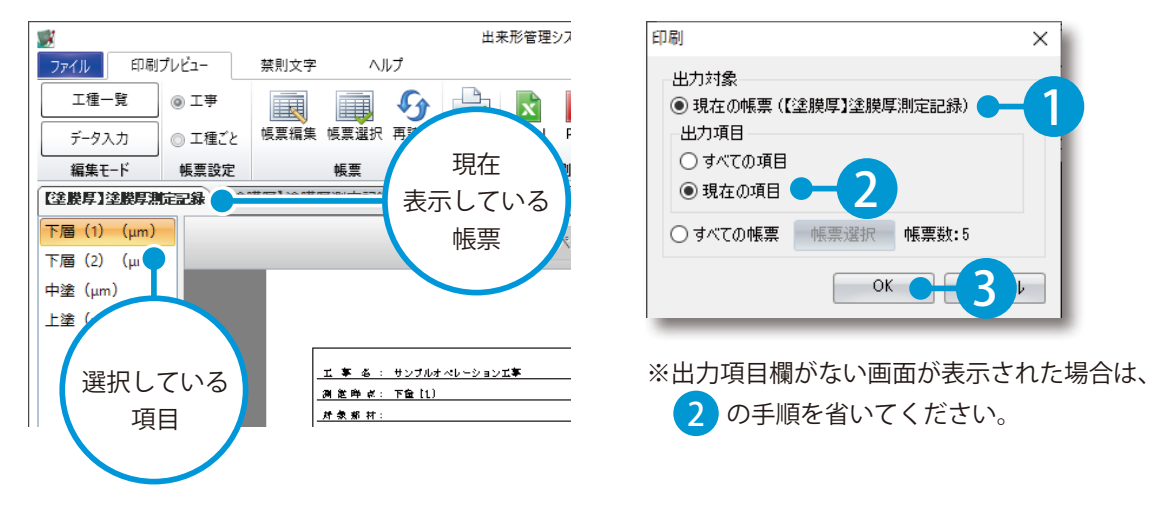

#### 現在表示している帳票の、すべての項目を印刷する場合

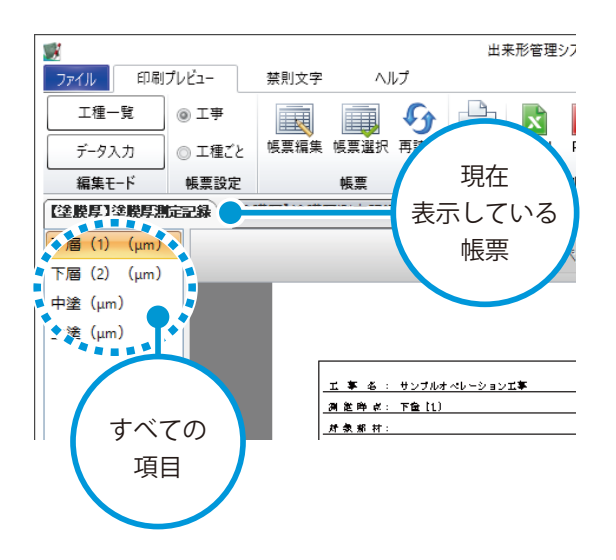

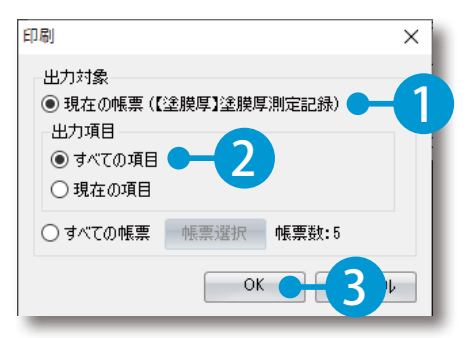

※出力項目欄がない画面が表示された場合は、 2 の手順を省いてください。

#### すべての帳票の全ページを印刷する場合

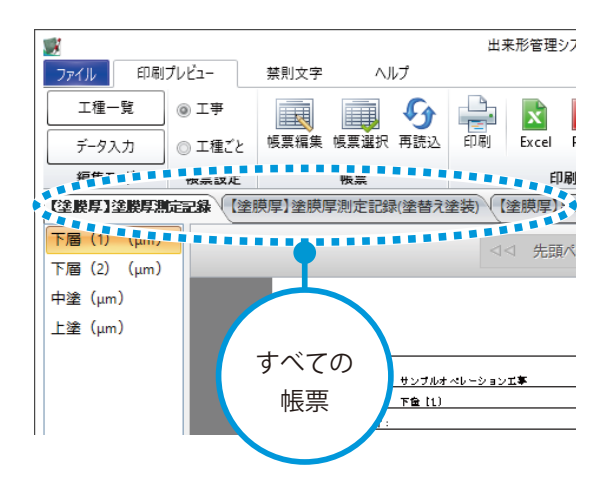

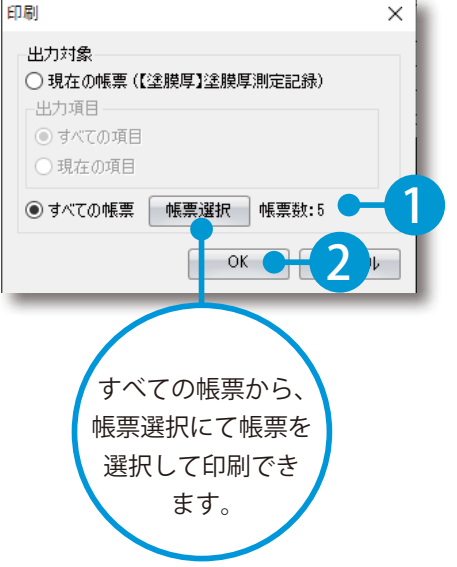

- (1)本書の内容およびプログラムの一部、または全部を当社に無断で転載、複製することは禁止されております。
- (2)本書およびプログラムに関して将来予告なしに変更することがあります。
- (3)プログラムの機能向上、または本書の作成環境によって、本書の内容と実際の画面・操作が異なってしま う可能性があります。この場合には、実際の画面・操作を優先させていただきます。
- (4)本書の内容について万全を期して作成しましたが、万一ご不審な点・誤り・記載漏れなどお気付きの点が ございましたら、当社までご連絡ください。
- (5)本書の印刷例および画面上の会社名・数値などは、実在のものとは一切関係ございません。

#### 商標および著作権について

Microsoft、Windows、Excel、Word は、米国 Microsoft Corporation の米国およびその他の国における商標 または登録商標です。

Adobe、Acrobat は Adobe Systems Incorporated (アドビシステムズ社)の商標または登録商標です。 その他の社名および製品名は、それぞれの会社の商標または登録商標です。

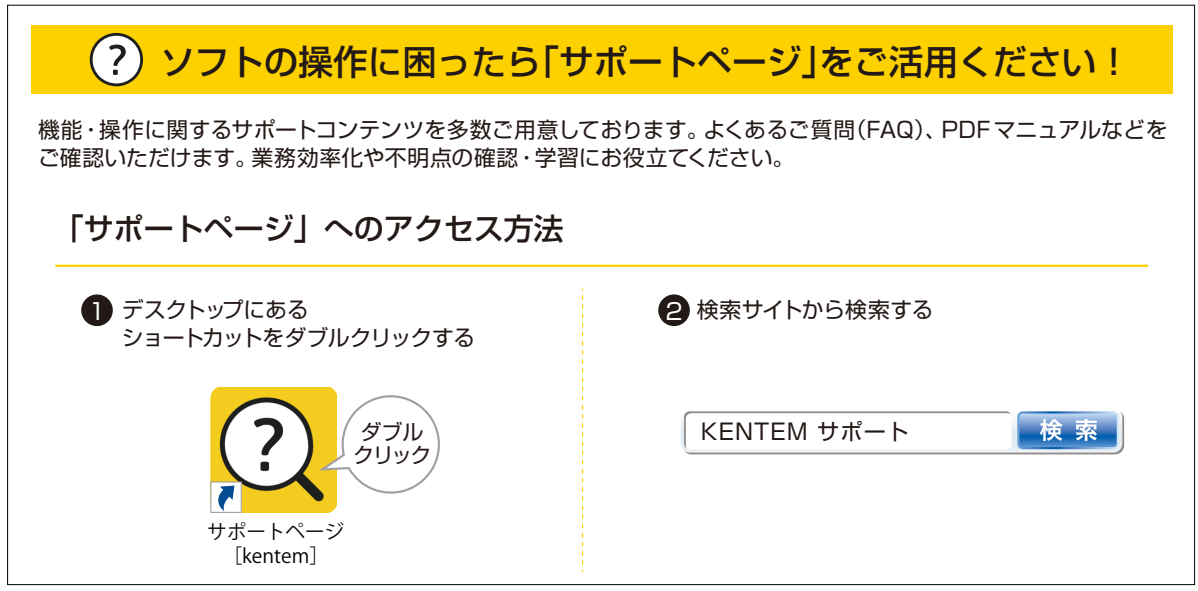

株式会社 建設システム 〒417-0862 静岡県富士市石坂 312-1 TEL 0570-200-787 FAX 0545-23-2601 2023 年 6 月 27 日 発行

このマニュアルは、出来形管理システム Ver.5.88.00 の画面で作成しています。

9